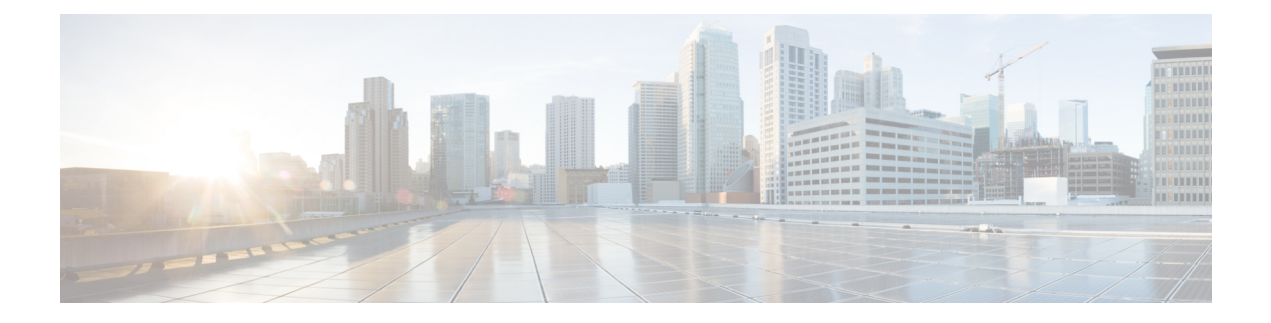

# **VPIM Networking**

- [Introduction,](#page-0-0) on page 1
- Setting Up VPIM [Networking,](#page-0-1) on page 1
- Procedures for Setting Up Unity Connection to Use VPIM [Networking,](#page-1-0) on page 2
- Deleting VPIM [Contacts,](#page-13-0) on page 14
- [Removing](#page-13-1) a VPIM Location, on page 14
- VPIM [Messages,](#page-14-0) on page 15
- Multiple VPIM [Bridgeheads,](#page-17-0) on page 18

## <span id="page-0-0"></span>**Introduction**

Cisco Unity Connection supports the Voice Profile for Internet Mail (VPIM), an industry standard protocol that allows different voice messaging systems to exchange voice and text messages over the Internet or any TCP/IP network. VPIM is based on the Simple Mail Transfer Protocol (SMTP) and the Multi-Purpose Internet Mail Extension (MIME) protocols.

VPIM Networking can be used for messaging between Unity Connection 2.x and later servers, or between Unity Connection 2.x and later servers and other VPIM-compatible voice messaging systems such as Cisco Unity 4.0 and later.

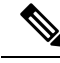

**Note**

Additional server discovery and directory synchronization functionality is available when you use Digital Networking rather than VPIM to connect multiple Unity Connection 2.x and later servers.

# <span id="page-0-1"></span>**Setting Up VPIM Networking**

This section describes the prerequisites for setting up VPIM Networking, and provides a task list containing a high-level view of all of the tasks you need to complete for the setup, and the order in which they should be completed. If you are unfamiliar with VPIM Networking, you should first read the VPIM [Messages](#page-14-0) and then review the task list and procedures before beginning the setup.

### **Prerequisites**

Before starting the setup, verify that the following prerequisites have been met:

- Cisco Unity Connection is already installed and connected to the network.
- The remote voice messaging system that Unity Connection is networked with is listed in the "Requirements" for VPIM Networking" section of the applicable system requirements document: *System Requirements for Cisco Unity Connection Release 15*, available at [https://www.cisco.com/c/en/us/td/docs/voice\\_ip\\_](https://www.cisco.com/c/en/us/td/docs/voice_ip_comm/connection/15/requirements/b_15cucsysreqs.html) [comm/connection/15/requirements/b\\_15cucsysreqs.html.](https://www.cisco.com/c/en/us/td/docs/voice_ip_comm/connection/15/requirements/b_15cucsysreqs.html)

### **Task List: Setting Up Cisco Unity Connection to Use VPIM Networking**

Use the task list that follows to set up VPIM Networking in Cisco Unity Connection. The links take you to detailed procedures for the setup.

- **1.** Make decisions about your numbering plan and gather information needed to configure VPIM Networking. See the Making Design Decisions and Gathering Needed [Information](#page-1-1).
- **2.** Determine the domain name that is used for messaging between the remote voice messaging system and Unity Connection. See the [Determining](#page-2-0) the Domain Name.
- **3.** As applicable, configure DNS files. See the Resolving Names with IP [Addresses](#page-3-0).
- **4.** Verify network and SMTP connectivity with the remote voice messaging system. See the [Verifying](#page-3-1) [Connectivity](#page-3-1) with the Remote Voice Messaging System.
- **5.** Create the VPIM locations for each remote voice messaging system. See the Creating VPIM [Locations](#page-4-0).
- **6.** Create VPIM contacts for each VPIM location. See the Creating VPIM [Contacts](#page-5-0).
- **7.** Optionally, customize the contact creation settings for each VPIM location. See the [Customizing](#page-9-0) VPIM Contact [Directory](#page-9-0) Update Settings.
- **8.** Optionally, add an alternate name for each VPIM location. See the Adding [Alternate](#page-12-0) Names for Each VPIM [Location.](#page-12-0)
- **9.** Set up the remote voice messaging system for VPIM. Precisely how this is done depends on the voice messaging system. However, you need to provide the remote system with information about Unity Connection. See the Gathering [Information](#page-12-1) to Configure Another Voice Messaging System for VPIM.
- **10.** Test the setup to verify that Unity Connection can exchange messages with the remote voice messaging system.

# <span id="page-1-1"></span><span id="page-1-0"></span>**Procedures for Setting Up Unity Connection to Use VPIM Networking**

This section contains all of the procedures necessary to set up Unity Connection for VPIM Networking.

For detailed explanations of VPIM Networking concepts, see the VPIM [Messages.](#page-14-0)

### **Making Design Decisions and Gathering Needed Information**

Before you begin setting up Unity Connection for VPIM Networking, be sure to plan for the following, and gather the applicable information:

- Review your numbering plan strategy to determine whether you need to enter prefixes on the VPIM location and to determine which numbers to assign as Dial IDs for the VPIM locations. Following are requirements that must be considered:
	- Assign unique Dial IDs. Dial IDs should not be the same as other Dial IDs or extensions.
	- If you use variable-length Dial IDs, the first digits of each ID should be unique with respect to other Dial IDs.

Follow the given policies:

- Establish a fixed length for Dial IDs and, if possible, a fixed length for extensions.
- Assign Dial IDs that have at least three digits.
- Use a different number range for Dial IDs than for extensions. Do not use Dial IDs that conflict with extensions, such as 001 or 002.
- Review your partition and search space configuration to determine the partition and search scope you use for each VPIM location. For more information, see the "Dial Plan" section of the "Call Management" chapter of the System Administration Guide for Cisco Unity Connection *Release 15*, available at [https://www.cisco.com/c/en/us/td/docs/voice\\_ip\\_comm/connection/15/administration/guide/b\\_](https://www.cisco.com/c/en/us/td/docs/voice_ip_comm/connection/15/administration/guide/b_15cucsag.html) [15cucsag.html.](https://www.cisco.com/c/en/us/td/docs/voice_ip_comm/connection/15/administration/guide/b_15cucsag.html)
- Decide for each remote voice messaging system whether to allow Unity Connection to automatically create, modify, and delete VPIM contact records for users on that system, based on information received from incoming VPIM messages. Also decide how to map the source information to VPIM contact display names and extensions.
- Decide for each remote voice messaging system whether to allow Unity Connection usersto blind address messages to recipients at the location.
- Make note of the following information about the remote voice messaging system: the mailbox range, the server name, the domain name, and the IP address.

### <span id="page-2-0"></span>**Determining the Domain Name**

VPIM messages are addressed in the format <Mailbox Number>@<Domain Name>. In order for messages to be exchanged between the remote voice messaging system and Unity Connection, you need to decide on the domain name that the remote voice messaging system uses when addressing messagesto Unity Connection users. The domain name is configured as follows:

- On the remote voice messaging system, the domain name is configured on the location or node profile that corresponds to Unity Connection. (For additional information, see the documentation for the remote voice messaging system.)
- In the SMTP Domain field, on the System Settings > SMTP Configuration > SMTP Server Configuration page in Cisco Unity Connection Administration.

If the remote voice messaging system location or node profile that corresponds to Unity Connection has already been configured with a domain name, use that domain name in the procedures in this section.

#### **Domain Name Requirements**

The domain name uniquely identifies the voice messaging system. When choosing domain names used by Unity Connection and the remote voice messaging system, keep the following in mind:

- Unity Connection and the remote voice messaging system cannot use the same domain name. Each system must use a unique domain name.
- The complete domain name used by Unity Connection cannot be a subset of the domain name used by the remote voice messaging system. For example, if Unity Connection is using the domain name cisco.com, the remote voice messaging system cannot use names like london.cisco.com, paris-cisco.com, or romecisco.com. However, you could use europe.cisco.com for Unity Connection, and then use the names london.cisco.com, paris-cisco.com, and romecisco.com for the remote voice messaging systems.

 $\bigwedge$ 

**Caution**

Choosing a domain name that does not meet these requirements result in message delivery failure.

### <span id="page-3-0"></span>**Resolving Names with IP Addresses**

VPIM messages are sent over the Internet or any TCP/IP network via SMTP. Therefore, a mechanism for name resolution is required for the remote voice messaging server. The supported method for name resolution is through a Domain Name System (DNS).

You need to know the fully qualified domain name (FQDN) and IP address of the remote voice messaging server. The FQDN is displayed on the System Settings > SMTP Configuration > Server page.

Add a host address resource (A) record and a mail exchange (MX) record in DNS for the remote voice messaging server, if they do not already exist.

For more information about adding A and MX records in DNS, see the documentation for the DNS server.

### <span id="page-3-1"></span>**Verifying Connectivity with the Remote Voice Messaging System**

Verify that the servers that handle outgoing and incoming SMTP messages have network connectivity and SMTPwith the remote voice messaging server, and vice versa.

For networking with another voice messaging server, you may need to install and configure an SMTP service or gateway on that server. See the documentation of the other voice messaging system for information on installing the SMTP service or gateway. Before proceeding, verify that the SMTP service or gateway has been installed on the other voice messaging server.

<span id="page-3-2"></span>Do the following procedure to verify network connectivity with the remote voice messaging server:

**Step 1** Using a computer on the same local network segment as the Unity Connection server, open a command prompt window.

**Step 2** Enter **ping <IP address**, where <IP address> is the IP address of the remote voice messaging server, then press **Enter**.

If you receive no reply, troubleshoot the network connectivity problem until the problem is resolved. Then continue with [Step](#page-4-1) 3.

<span id="page-4-2"></span><span id="page-4-1"></span>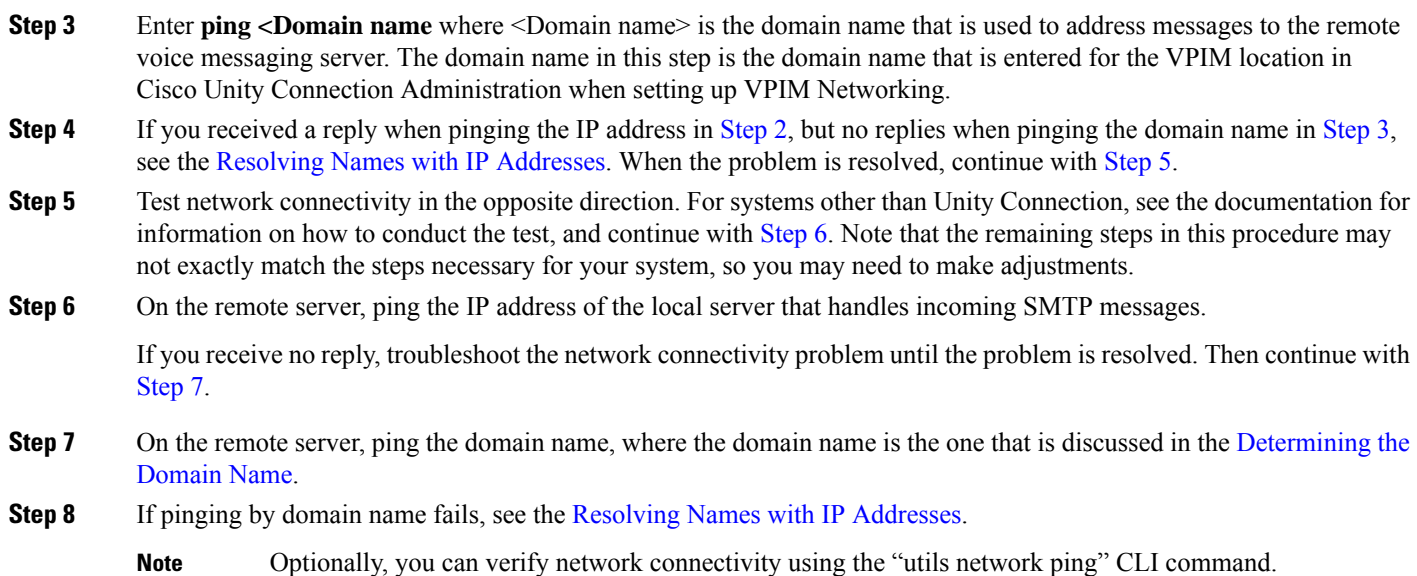

## <span id="page-4-3"></span>**Verifying SMTP Connectivity with the Remote Voice Messaging Server**

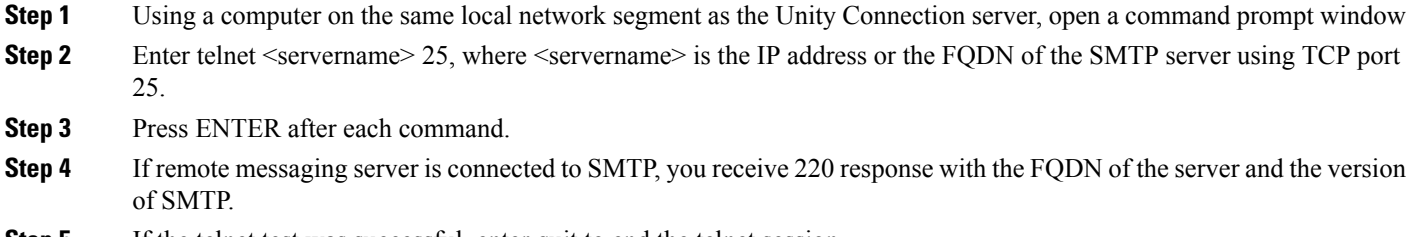

<span id="page-4-0"></span>**Step 5** If the telnet test was successful, enter quit to end the telnet session.

## **Creating VPIM Locations**

Create a VPIM location on Unity Connection for each remote voice messaging system to which users send messages. If Unity Connection sends message with a large number of voice messaging systems, you may prefer to configure only a few VPIM locations at thistime and proceed with the rest of the setup. After verifying that messaging works correctly between Unity Connection and the voice messaging systems for which VPIM locations have been configured, you can create the rest of the VPIM locations.

Do the following procedure to create VPIM locations:

**Step 1** In Cisco Unity Connection Administration, expand **Networking** and select **VPIM**.

- **Step 2** On the Search VPIM Locations page, select **Add New**.
- **Step 3** On the New VPIM Location page, enter basic settings, as applicable. (For more information, see Help > **This Page**) **Note** Fields marked with \* (an asterisk) are required.

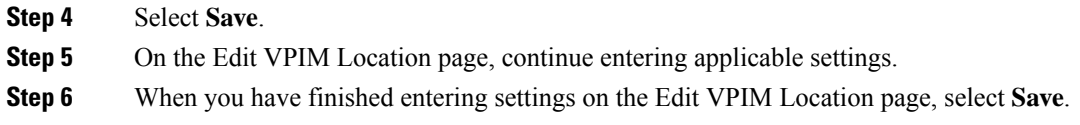

### **Customizing VPIM Locations**

You can customize a VPIM location using Cisco Unity Connection Administration for each remote voice messaging system to which users send messages.

Do the following procedure to customize VPIM locations:

- **Step 1** In Cisco Unity Connection Administration, expand **Networking** and select **VPIM**.
- **Step 2** On the Search VPIM Locations page, select the display name for the VPIM location that you want to customize.
- **Step 3** On the Edit VPIM Location page, change settings, as applicable. (For more information, see Help> **This Page**).
- <span id="page-5-0"></span>**Step 4** When you have finished changing settings on the Edit VPIM Location page, select **Save**.

### **Creating VPIM Contacts**

Initially, you should create only a few VPIM contacts to verify that Unity Connection and the remote voice messaging system can successfully exchange messages. After you have confirmed that messaging between Unity Connection and the remote voice messaging system is working correctly, you can finish creating the VPIM contacts.

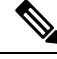

You must first create VPIM locations before creating VPIM contacts, and the VPIM contacts must be created on the same Unity Connection server on which you created the VPIM locations. **Note**

You can create VPIM contacts using the Bulk Administration Tool or using Cisco Unity Connection Administration. Using the Bulk Administration Tool to Create Multiple VPIM Contacts

The Bulk Administration Tool (BAT) allows you to create multiple VPIM contacts at the same time by importing contact data from a comma-separated value (CSV) file. CSV is a common text file format for moving data from one data store to another.

Use the following procedure to prepare your CSV file.

#### <span id="page-5-1"></span>**Preparing a CSV File for Creating VPIM Contacts**

**Step 1** Save the data that you use to create VPIM Contacts as a CSV file.

As a best practice, do not include more than 7,500 records in a single CSV file, as you may encounter unexpected results when the Bulk Administration Tool imports the data.

**Step 2** Copy the CSV file to the applicable directory.

- **Step 3** Open the CSV file in a spreadsheet application or another application with which you can edit and reorganize the data. Do the following:
	- Confirm that the data is separated by commas, and that no tabs, spaces, or semicolons separate the data in the file.
	- If any data includes a space, quotation marks, or commas, contain the characters within quotation marks.
- **[Step](#page-6-0) 4** Rearrange the data so that the columns are in the same order as the column headers that you add in Step 5. The order of the column headers does not matter, though it is good practice to set up your CSV file as indicated here.For example, the columns of data in this sample are sorted so that the alias of the contact is followed by the last name, the first name, the extension, the remote mailbox ID (RemoteMailAddress), and then by VPIM location (DeliveryLocationDisplayName):

aabade,Abade,Alex,2001,3000,Chicago VMS VPIM Location

kbader,Bader,Kelly,2002,3100,Chicago VMS VPIM Location

tcampbell,Campbell,Terry,2003,3200,Chicago VMS VPIM Location

lcho,Cho,Li,2004,3300,Chicago VMS VPIM Location

- The only required column headers for creating contacts are Alias and Extension. However, in order to create VPIM contacts you must also include columns for the remote mailbox ID and the VPIM location. **Note**
- <span id="page-6-0"></span>**Step 5** Enter the column headers above the first row of data. Column headers must be separated by commas, and spelled as indicated below:

Alias,LastName,FirstName,Extension,RemoteMailAddress,DeliveryLocationDisplayName

- **Step 6** If applicable, add optional column headers to the first row, and the corresponding data that you want to import in the subsequent rows below. As you do so, confirm the following:
	- Column headers and data are separated by commas. Note that every row does not have to contain data for optional column headers.
	- Any data that includes a space, quotation marks, or commas is contained within quotation marks.
	- Include a column with the ListInDirectory header and a value of 1 for each contact if you would like users to be able to address messages to VPIM contacts the same way that they address messages to regular Unity Connection users—by extension or by spelling the name of the recipient. For a list of optional column headers, see the ["Required](https://www.cisco.com/c/en/us/td/docs/voice_ip_comm/connection/15/administration/guide/b_15cucsag/b_15cucsag_appendix_010100.html#concept_26DAA0B736994BB9956CB3FFAC02EA41) and Optional CSV Fields in BAT" section of the "Bulk Administration Tool" appendix of the *System Administration Guide for Cisco Unity Connection, Release 15*, available at [https://www.cisco.com/c/en/us/td/docs/voice\\_ip\\_comm/connection/15/administration/guide/b\\_15cucsag.html.](https://www.cisco.com/c/en/us/td/docs/voice_ip_comm/connection/15/administration/guide/b_15cucsag.html) **Tip**
- **Step 7** If your CSV file contains columns of data that you do not want to import, delete the columns. Alternatively, you can title one column NOTES. The BAT ignores data beneath any NOTES column header, but it does not support more than one NOTES column in a CSV file.
- <span id="page-6-1"></span>**Step 8** Confirm that each row contains the appropriate data corresponding to each column header.
- **Step 9** Save the file as a CSV file.
- **Step 10** Continue with the following Creating VPIM Contacts Using the Bulk [Administration](#page-6-1) Tool procedure.

#### **Creating VPIM Contacts Using the Bulk Administration Tool**

**Step 1** In Cisco Unity Connection Administration, expand **Tools** and select **Bulk Administration Tool**.

- **Step 2** On the Bulk Administration Tool page, under Select Operation, select **Create**.
- **Step 3** Under Select Object Type, select **System Contacts**.
- **Step 4** Under Select File, select **Browse**.
- **Step 5** In the Choose File dialog box, browse to the directory where you saved the CSV file that you created in the [Preparing](#page-5-1) a CSV File for Creating VPIM [Contacts](#page-5-1) and select **Open**.
- **Step 6** In the Failed Objects File Name field, enter the path and the name of the file in which you want errors recorded.
- **Step 7** Select **Submit**.

#### **Correcting CSV Errors**

The failed objects file contains data that failed to create a VPIM contact. The Bulk Administration Tool reports the first error it detects in a row in a CSV file. When you have corrected that error, the BAT may detect additional errors in the same row when the data is imported again. Thus, you may need to repeat the correction process—running the BAT and correcting an error—several times to find and correct all errors.

The failed objects file contains all the records that failed to create a VPIM contact. You can save the file as a CSV file, and use it when you run the BAT again. Note that each time you run the BAT, the failed objects file is overwritten.

Do the following procedure to correct CSV errors:

- **Step 1** If the Bulk Administration Tool operation results in any failures, you can immediately inspect the failed objects report file by selecting **Download the Failed Objects File**.
- <span id="page-7-0"></span>**Step 2** Open the file and correct all problems with the data, as indicated by the information in the FailureReason column for each record.
- **Step 3** Remove the FailureReason column or change the heading to **JUNK**.
- **Step 4** When you have finished modifying the data, save the file as a CSV file with a new name.
- **[Step](#page-7-0) 5** Run the BAT again with the CSV file that you saved in Step 4 as the input file.

Note that each time that you run BAT, the failed objects file is overwritten (unless you specify a new name for the file each time you run the tool).

**Step 6** Repeat this procedure until all VPIM contact accounts are created without error, and then proceed to the After [Creating](#page-9-1) VPIM [Contacts](#page-9-1).

#### <span id="page-7-1"></span>**Using Cisco Unity Connection Administration to Create VPIM Contacts**

You can create VPIM contacts one at a time using Cisco Unity Connection Administration.

Do the following procedure to create VPIM contacts:

- **Step 1** In Cisco Unity Connection Administration, expand **Contacts** and select **Contacts**.
- **Step 2** On the Search Contacts page, in the Contact menu, select **New Contact**. Alternatively, select Add New on the Search Contacts page to add a new contact.
- **Step 3** On the New Contact page, enter the following settings and select **Save**.

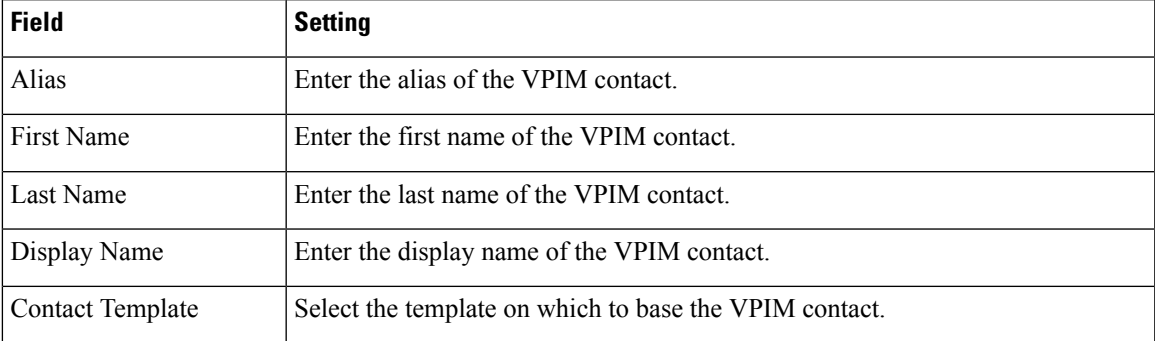

#### **Table 1: Settings for the New Contact Page**

#### **Step 4** On the Edit Contact Basics page, enter the following settings and select **Save**.

#### <span id="page-8-0"></span>**Table 2: Settings for the Edit Contact Basics Page**

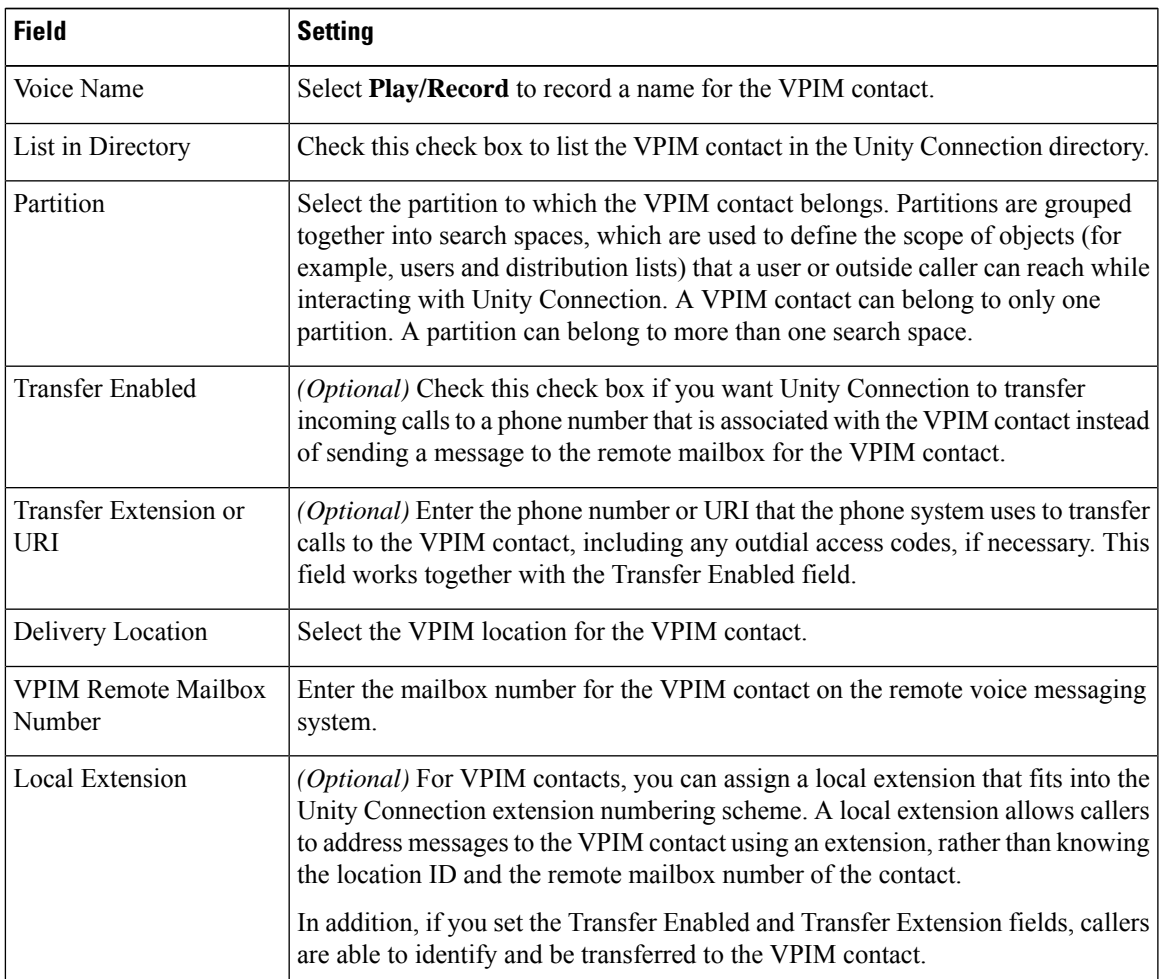

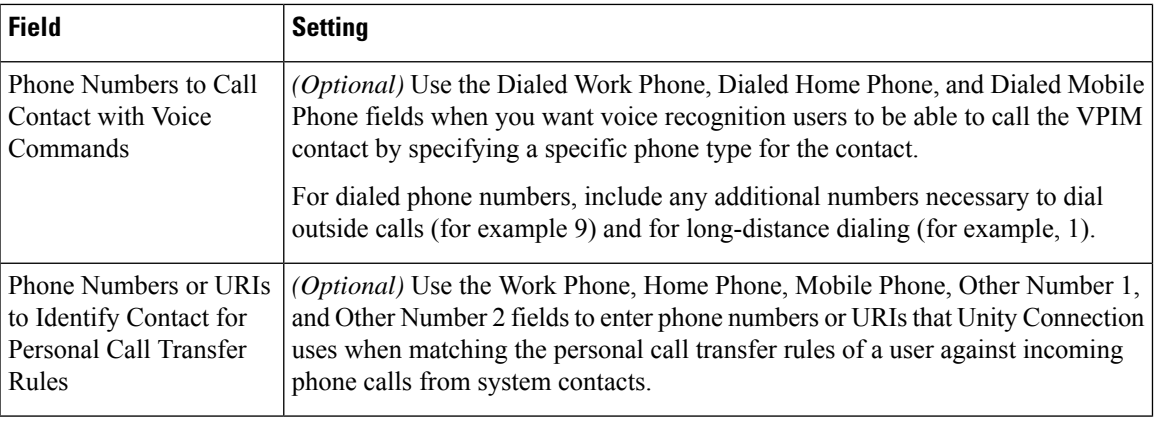

<span id="page-9-1"></span>**[Step](#page-8-0) 5** Repeat Step 2 through Step 4 for all remaining VPIM contacts that you want to create.

#### **After Creating VPIM Contacts**

After creating VPIM contacts, consider the following:

- It takes a few minutes for the newly-created VPIM contact to be available to receive messages.
- You can make changes to settings for individual VPIM contacts in Cisco Unity Connection Administration.
- When you want to modify unique VPIM contact settings—such as the extension—for multiple contacts at once, you can rerun the Bulk Administration Tool.
- When a VPIM contact no longer needs a Unity Connection account, you can delete the VPIM contact. For details, see the Deleting VPIM [Contacts](#page-13-0).

### <span id="page-9-0"></span>**Customizing VPIM Contact Directory Update Settings**

In addition to manually creating, modifying, and deleting VPIM contacts, you can configure Unity Connection to automatically update records in the VPIM contact directory based on information that is contained in incoming VPIM messages. The settings that control whether the creation, modification, and deletion actions occur automatically, and how the incoming information is used to create or modify a record, can be individually configured for each VPIM location. By default, no automatic directory updates occur for any VPIM locations.

Depending on the Contact Creation settings that you select for each VPIM location, Unity Connection uses information from the header of an incoming VPIM message. If a VPIM message is received from a sender on a VPIM location that is configured to allow automatic VPIM contact creation, and no existing VPIM contact matches the information of the sender, a new VPIM contact record is created, provided that the VPIM message contains:

- A phone number
- A text name
- A domain name
- A recorded name (when required, based on the VPIM location configuration)

Additional Contact Creation settings allow you to specify how to map the parsed text name of the VPIM contact to a first name, last name, and display name, and how to map the phone number to an extension.

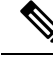

Changes to the Map VPIM Contact Extensions setting on the Contact Creation page for a VPIM location affect only VPIM contacts that are created after the setting is saved. VPIM contacts that already existed before the Map VPIM Contact Extensions setting is changed are not automatically updated. You must manually change the extension for each previously existing VPIM contact for that VPIM location. **Note**

If a VPIM message is received from a sender on a VPIM location that is configured to allow automatic VPIM contact modification, and an existing VPIM contact matches the sender information, the VPIM contact can be updated. You can select whether VPIM contact information is updated each time a message is received from a VPIM contact, or only when a message is received from a VPIM contact whose text name has changed since the directory entry was created. You can also decide whether or not to allow an update to the display name when a modification is made.

If a message from a Unity Connection user to a VPIM contact results in a non-delivery receipt (NDR), indicating that the message was undeliverable because the intended recipient does not exist (SMTP 5.1.1), and if the VPIM location is configured to allow automatic VPIM contact deletion, the VPIM contact is deleted.

You can update the VPIM location contact creation settings using Cisco Unity Connection Administration.

#### **Before Configuring VPIM Contact Creation Settings**

Before configuring the VPIM location contact creation settings, consider the following:

- If you have pre-populated VPIM contacts with specific display names that should not be changed, but want to allow automatic modification of other fields in the contact record, you can select to keep the Allow VPIM Contact Display Name Updates check box unchecked. In this case, the first name, last name, and spoken name of a contact may be modified during an automatic update. This may result in a mismatch if the spoken name is updated and the display name is not.
- When the Allow VPIM Contacts Without Recorded Voice Names check box is not checked, new VPIM contacts are not created for incoming messagesthat do not contain an Originator-Spoken-Name attachment. In addition, if automatic modification of VPIM contacts is enabled, and if the sender of an incoming message matches an existing VPIM contact, the VPIM contact is deleted if the attachment is not present in the message.
- When the Allow VPIM Contacts Without Recorded Voice Names check box is checked, and automatic modification of VPIM contacts is enabled, if the sender of an incoming message that does not include an Originator-Spoken-Name attachment matches an existing VPIM contact, the existing recorded name is deleted.
- If the phone number in an incoming message cannot be successfully mapped to an extension using the option selected for the Map VPIM Contact Extensions To field, a VPIM contact is not created for the sender.

#### **Using Cisco Unity Connection Administration to Configure VPIM Contact Creation Settings**

After you create a VPIM location, you can configure the settings that control automatic directory updates for that specific VPIM location using Cisco Unity Connection Administration.

#### **Configuring VPIM Contact Creation Settings Using Cisco Unity Connection Administration**

<span id="page-11-1"></span><span id="page-11-0"></span>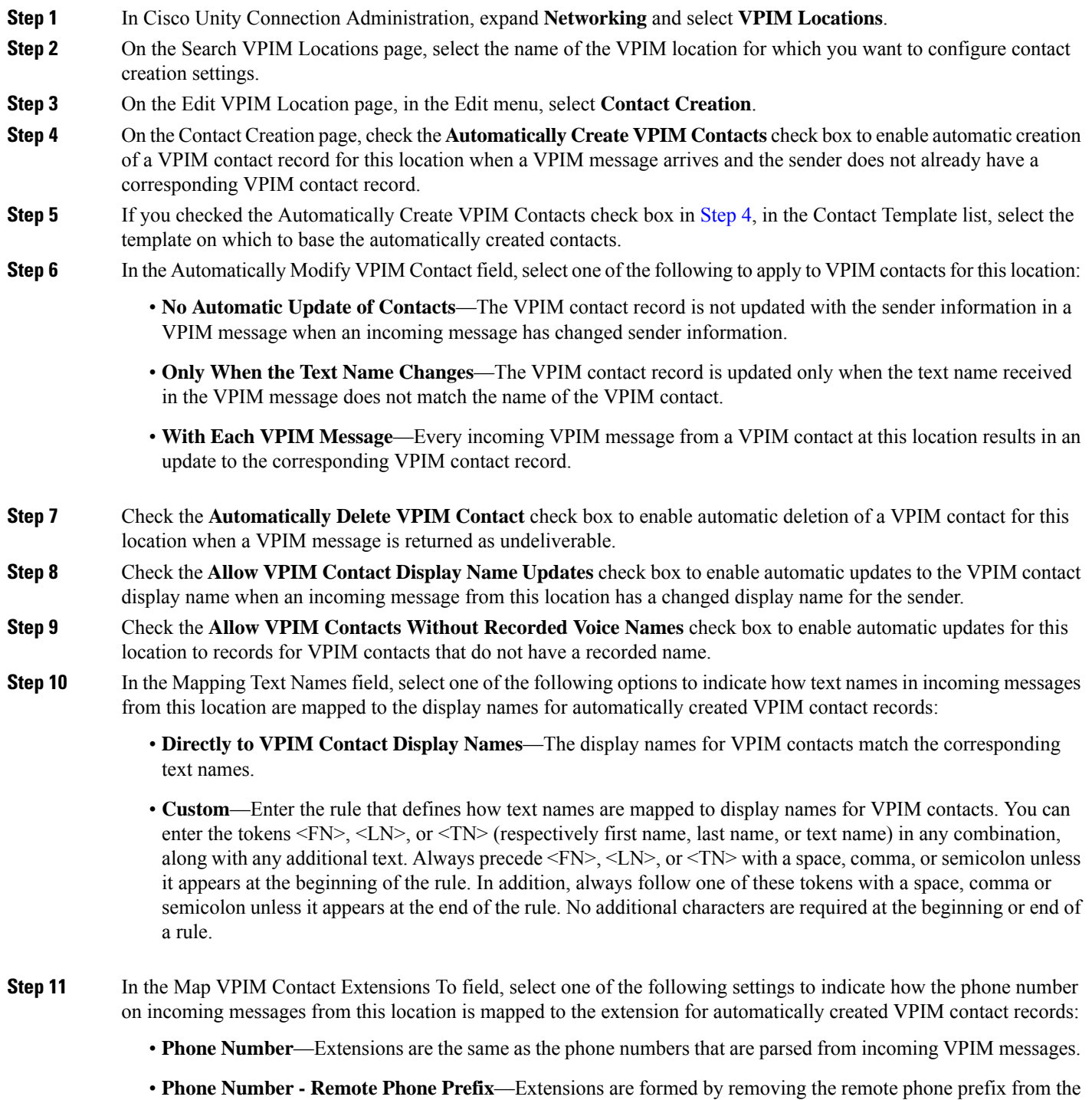

• **Location Dial ID + Phone Number**—Extensions are formed by adding the location Dial ID in front of the phone numbers.

beginning of the phone numbers.

• **Location Dial ID + Phone Number - Remote Phone Prefix**—Extensions are formed by removing the remote phone prefix from the beginning of the phone number, and adding the location Dial ID in front of the resulting number.

<span id="page-12-2"></span>**Step 12** Select **Save.**

**Step 13** On the VPIM Location menu, select **Search VPIM Locations**.

**[Step](#page-12-2) 14** Repeat Step 2 through Step 13 for all remaining VPIM locations.

### <span id="page-12-0"></span>**Adding Alternate Names for Each VPIM Location**

When the Unity Connection system uses the voice-recognition option, you can also specify alternate names for the display name that you give a VPIM location. Userssay the display name when they use voice commands to blind address to a mailbox number at a VPIM location (for example, to address to extension 55 at a VPIM location named Seattle, a user would say "five five at Seattle") or to address a message to a VPIM contact name at a VPIM location (for example, "Robin Smith in Chicago"). Consider specifying alternate names if the VPIM location display name contains administrative information that users are not likely to know, or if it is not pronounced the way it would be read, as may be the case with acronyms and abbreviations. Also consider adding alternate names if users tend to refer to a location in multiple ways. For example, if users at one site refer to a location as "Seattle branch" and users at another site refer to the same location as "Seattle office," you could add both "Seattle branch" and "Seattle office" as alternate names.

Do the following procedure to add an alternate name:

- <span id="page-12-3"></span>**Step 1** In Cisco Unity Connection Administration, expand **Networking** and select **VPIM Locations**.
- **Step 2** On the Search VPIM Locations page, select the name of the VPIM location for which you want to add an alternate name.
- <span id="page-12-4"></span>**Step 3** On the Edit VPIM Location page, in the Edit menu, select **Alternate Names**.
- **Step 4** On the Edit Alternate Names page, in the Display Name field, enter the alternate name you want for the VPIM location, then select **Add New**.
- **Step 5** On the VPIM Location menu, select **Search VPIM Locations**.
- <span id="page-12-1"></span>**[Step](#page-12-4) 6** Repeat Step 2 through Step 5 for all remaining VPIM locations for which you want to add alternate names.

### **Gathering Information toConfigureAnotherVoiceMessagingSystemforVPIM**

Configuring another voice messaging system to exchange VPIM messages with Unity Connection may require the following information:

- The server name and domain name of the SMTP server that handles incoming SMTP messages.
- The Unity Connection phone prefix (if any) and Remote phone prefix (if any) entered on the corresponding VPIM location page.
- The mailbox number range for Unity Connection users.

Incoming VPIM messages must be routed to the SMTP server. When defining a location for Unity Connection on the remote voice messaging system, use the domain name that you entered for the SMTP server.

Unity Connection expects incoming VPIM messages to be formatted as follows:

<ConnectionPhonePrefix+ConnectionUserExtension@PrimaryLocationSMTPDomainName>

These specific properties are configured in Unity Connection, but similar information needs to be configured in the other voice messaging system.

## <span id="page-13-0"></span>**Deleting VPIM Contacts**

- **Step 1** In Cisco Unity Connection Administration, expand **Contacts** and select **Contacts**.
- **Step 2** On the Search Contacts page, check the check boxes next to the VPIM contacts that you want to delete.
- **Step 3** Select **Delete Selected**.
- <span id="page-13-1"></span>**Step 4** When prompted to confirm the deletion, select **OK**.

# **Removing a VPIM Location**

When you remove a VPIM location, you must remove (or reassign) any contacts and contact templates that use the location before deleting the VPIM location object. Use the following task list to remove a VPIM location.

- <span id="page-13-2"></span>**1.** Use the Bulk Administration Tool to export a list of all administrator-defined contacts. See the "Bulk Administration Tool"
- **2.** Download the export file, and use a text editor to modify it to contain only the rows in which the DeliveryLocationDisplayName matches the display name of the VPIM location that you are removing. (If you plan to reassign the contacts to a different VPIM location, update the value in the DeliveryLocationDisplayName column.)
- **3.** Use the Bulk Administration Tool to delete the list of contacts you generated in Task [2](#page-13-2). Alternatively, to reassign the contacts to a different VPIM location, use the Update option.
- **4.** In Cisco Unity Connection Administration, expand Templates and select Contact Templates. If a contact template is configured to use the VPIM location as the delivery location, change the delivery location, or delete the template. (You may need to select the display name of each template on the Search Contact Templates page to verify or change the delivery location.)
- **5.** To delete the location, in Unity Connection Administration, expand Networking and select VPIM Locations. On the Search VPIM Locations page, check the check box next to the display name of the location that you want to delete, then select Delete Selected.

For more information on Bulk Administration Tool, appendix of *System Administration Guide for Cisco Unity Connection, Release 15,* available at [https://www.cisco.com/c/en/us/td/docs/voice\\_ip\\_comm/](https://www.cisco.com/c/en/us/td/docs/voice_ip_comm/connection/15/administration/guide/b_15cucsag.html) [connection/15/administration/guide/b\\_15cucsag.html](https://www.cisco.com/c/en/us/td/docs/voice_ip_comm/connection/15/administration/guide/b_15cucsag.html).

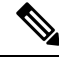

If the Unity Connection is in HTTPS network, make sure to run the Network Remover task to completely remove the location from the network. The VPIM contacts get automatically deleted on deleting a VPIM location. **Note**

# <span id="page-14-0"></span>**VPIM Messages**

VPIM messages are made up of one or more MIME-encoded parts. The VPIM specification allowsfor optional MIME parts for spoken name and for forwarded and text messages. Unity Connection does not, however, support sending or receiving a vCard (an electronic business card that includes phone number, text name, and email address). If a vCard is attached to an outgoing or incoming message, Unity Connection removes the vCard data. In addition, any attachments to messages other than the voice message and embedded messages are removed from outgoing and incoming messages.

Unity Connection allows you to specify whether the recorded name of the sender is sent with outgoing messages. If incoming messages include a recorded name, it is played as part of the message. Unity Connection can also be configured to update the directory with information from the header from incoming messages.

Outgoing messages to a VPIM location do not include any recipients other than those at the VPIM location. Therefore, when a VPIM recipient replies to all addressees on a message, the reply go only to the sender and to any other recipients at the same VPIM location.

[Figure](#page-15-0) 1 shows a sample VPIM message. Only a portion of the MIME encoding of the spoken name and voice message parts are shown because they are very long.

#### <span id="page-15-0"></span>**Figure 1: Sample VPIM Message**

```
Date: Fri, 09 Feb 2007 17:39:03 GMT
From: Kelly Bader <4258001@connectiondomain1.cisco.com><
                                                                                   From Address
To: 2534001@connectiondomain2.cisco.com<
                                                                                   To Address
MIME-Version: 1.0 (Voice 2.0)
Content-Type: Multipart/Voice-Message; Version-2.0
Boundary-"MessageBoundary"
Content-Transfer-Encoding: /bit
Message-ID:123456789
Subject: Testing
Sensitivity: Private
Importance: High
--MessageBoundary
Content-Type: Audio/32KADPCM<
Content-Transfer-Encoding: Base64
Content-Disposition: inline; voice-Originator-Spoken-Name
Content-Language: en-US
                                                                                  -Spoken Name
Content-ID: part1@VM2-4321
glsfldslsertiflkTlpgkTportrpkTpfgTpoiTpdadasssdadasdasd
<< The rest of the MIME encoding of the spoken name has been deleted. >>
fghgddfkgpokpeowrit09 -- <
--MessageBoundary
Content-Type: Audio/32KADPCM <
Content-Transfer-Encoding: Base64
Content-Description: VPIM Message
Content-Disposition: inline; voice-Voice-Message; filename-msgl.726
                                                                                  -Voice Message
Content-Duration: 25
u/wjOyRhws+krdns/Rju0t4tLF/cE0KoMxOTOnRWPn30c8uH9
                                                                                               西<br>田
<< The rest of the MIME encoding of the voice message has been deleted. >>
1/8e) Q--\blacktriangleleft
```
### **VPIM Addresses**

A VPIM address is in the same format as a typical SMTP email address: localpart@hostpart. The right-hand side of the address is the domain name of the system on the TCP/IP network that handles messages. The left-hand side of the address is a unique identifier for the user. Typically, the left-hand side is the user mailbox number or the mailbox number with a prefix.

For example, an outgoing VPIM message to Terry Campbell with the remote mailbox ID 2233 could be addressed:

To: 2233@remotevoicemailsystem.com

If it is necessary to accommodate the numbering plan for your organization, the address can also contain a prefix:

To: 8882233@remotevoicemailsystem.com

VPIM addresses are created by Unity Connection when sending VPIM messages; they are not entered by users when addressing messages.

### **Message Addressing Options**

Unity Connection provides the following ways to address messages to individuals on a remote voice messaging system:

• Unity Connection directory—When the List in Directory check box is checked for VPIM contacts, the Unity Connection directory has the names and extensions for the VPIM contacts. Users can address

messages to VPIM contacts the same way that they address messages to regular Unity Connection users—by extension or by spelling the name of the recipient. Note that spoken name confirmation is available when a recorded name exists for the VPIM contact; if the contact does not have a recorded name, Unity Connection uses Text to Speech to play the display name of the contact.

- Blind addressing—Blind addressing allows users to send messages to recipients at the VPIM location even if the recipients are not defined as contacts in the Unity Connection directory. If the Allow Blind Addressing check box is checked on the VPIM Location page, users can address messages to recipients at this location by entering a number that is made up of the VPIM location Dial ID and the mailbox number of the recipient, or by saying the digits of the mailbox number and the display name of the VPIM location (for example, "five five at Seattle office").
- Distribution lists—Users can address messages to a private or system distribution list that includes VPIM contacts so that the VPIM contact receives the message.

## **Messaging Similarities and Limitations**

For the most part, messaging between Unity Connection users and individuals on a remote voice messaging system is the same as messaging among Unity Connection users. For example:

- Messages marked urgent when they are sent are marked urgent when they are retrieved by the recipient.
- Messages marked private when they are sent are marked private when they are retrieved by the recipient.
- Users can send messages to Unity Connection distribution lists that include VPIM contacts.

Note the following exceptions:

- Requests for read receipts and delivery receipts are both returned as delivery receipts.
- In order for users on the remote voice messaging system to send messages to Unity Connection distribution lists, the Accept Messages From Foreign System check box must be checked on the Edit Distribution List Basics page in Unity Connection Administration. This check box is not checked by default.

## **Audio Format Considerations**

The Audio Format Conversion settings for the VPIM location (on the Networking > Edit VPIM Location page in Cisco Unity Connection Administration) allow you to control the audio format of outgoing and incoming VPIM messages, as follows:

- Incoming Messages—You can set whether incoming VPIM messages are stored in the format in which they were sent, or converted to the audio format that Unity Connection uses for recording messages.
- Outbound Messages—You can set whether outbound VPIM messages are sent in the format in which they were recorded, or converted to the G.726 codec.

To make decisions about these settings, consider the following:

- The audio format that the local Unity Connection server uses for recording and playing voice messages.
- The audio format in which the remote voice messaging system can send and receive VPIM messages. Some voice messaging systems support only the G.726 format for VPIM messages, but you must consult the documentation of the remote voice messaging server to be sure.

• The network bandwidth.

The incoming VPIM messages be stored in the same audio format that the local Unity Connection server uses for recording and playing messages.

## <span id="page-17-0"></span>**Multiple VPIM Bridgeheads**

In an HTTPS network, you can designate multiple Unity Connection locations in the network as VPIM bridgeheads. The following are the ways to add multiple bridgeheads in an HTTPS network:

- You can add different VPIM servers on different VPIM bridgehead in an HTTPS network with unique dial id.
- You can add the same VPIM server on multiple VPIM bridgeheads with unique and not null remote phone prefix along with a unique dial id.
- You can add the same VPIM server to the same VPIM bridgehead multiple times with unique remote phone prefix. However, if a VPIM server is already added as VPIM bridgehead on Cisco Unity Connection with no remote phone prefix and you want to add the same VPIM server to same Unity Connection location or another Unity Connection location as VPIM bridgehead with some remote phone prefix (Non Null value) then you need to perform the following steps:

Manually delete all the existing VPIM contacts that are created with no remote phone prefix.

Change the remote phone prefix of already connected VPIM location.

Add the same VPIM location as VPIM bridgehead with different remote phone prefix to another or the same Unity Connection location.

Push the contacts from the VPIM server to the Unity Connection location.